#### **Hunterdon Central Regional High School Aspen Student Portal**

As a Hunterdon Central student, you are able to view your student information online through Aspen's Student Portal. This includes information such as progress reports, report cards, course grades from previous years, attendance, conduct, and contact information.

#### **Accessing Aspen**

Access the portal at https://nj-hcrhs.myfollett.com/aspen/ on Mozilla Firefox. This will bring you to the login page:

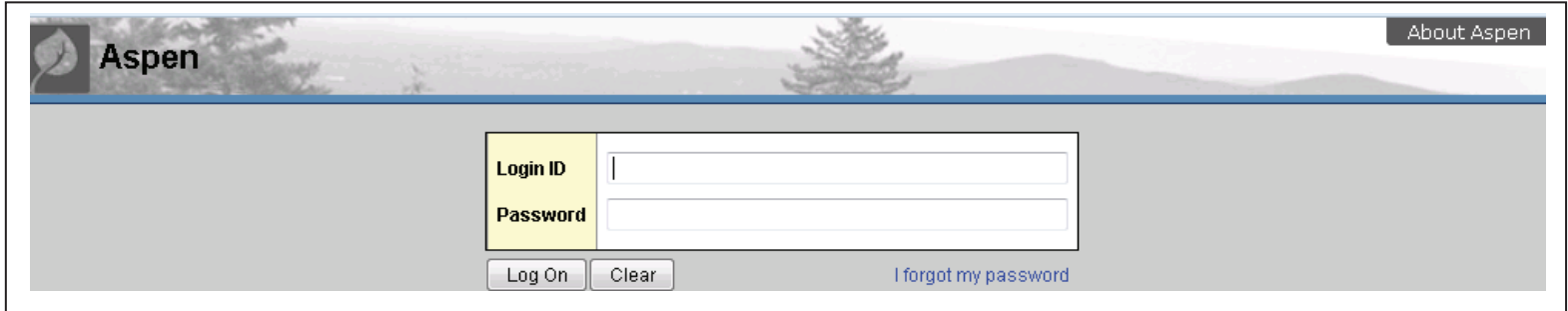

*Please note that Mozilla Firefox is the browser that should be used. Additionally, pop-ups from this site must be allowed.* 

Login using the credentials provided by your homeroom teacher. The following message will appear:

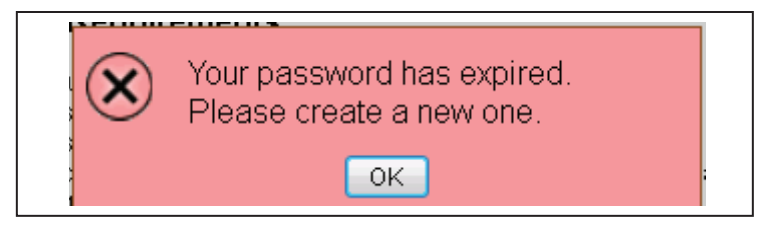

Click OK. Then, following the Password Requirements specified, create a new password:

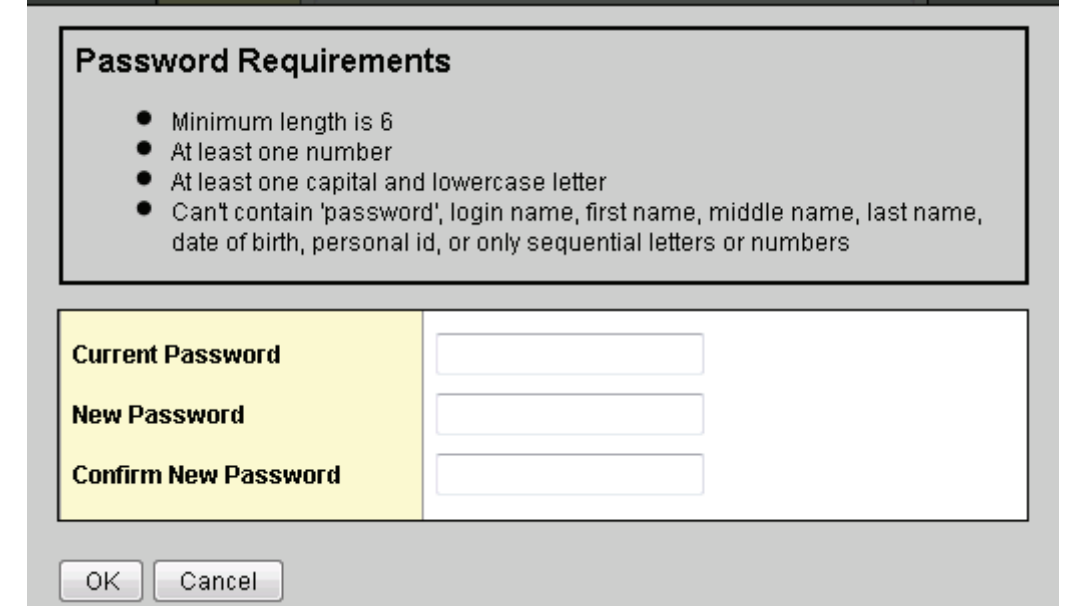

Be sure to enter the temporary password provided by your homeroom teacher in the space labeled "Current Password" and then enter the password you would like to use in the spaces labeled "New Password" and "Confirm New Password". Click OK.

## **Navigation**

## **NEVER USE THE BACK BUTTON ON YOUR BROWSER!**

Do **NOT** use the back button! The back button is part of your web browser. Aspen is a web application that is contained entirely within the browser. Using the browser back button can interfere with Aspen and result in an error message. Instead, move to the various parts of the student portal by clicking the appropriate tabs and links that are available. Blue text denotes a link and is clickable.

## **Preferences**

The button **Set Preferences** appears in the upper right portion of the screen (to the left of "Log Off") and can be used to change some of your Aspen settings. When you click **Set Preferences**, the following window appears:

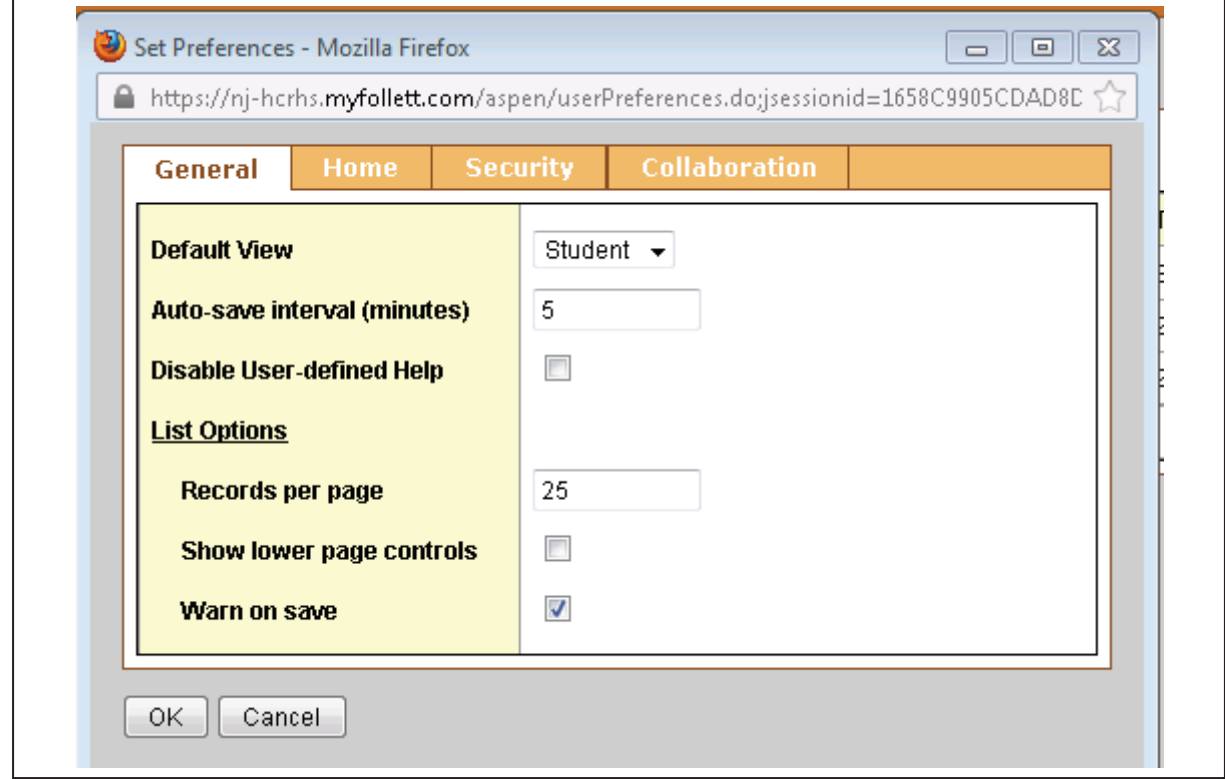

**Records per page** is a setting that controls the number of records that you can view at a time. It is recommended that you set this to a value that does not require you to scroll your browser to view records. Most users find that a number in the 15 to 25 range is suitable. After making any changes to your preferences, click **OK**.

## **Pages Top Tab**

The leftmost top tab is the **Pages** top tab. On this page is located an area in which announcements pertaining to Aspen appear. There is also an area containing "published reports" in which reports such as quarterly progress reports and report cards will appear. These are reports that you will be able to download as well as print:

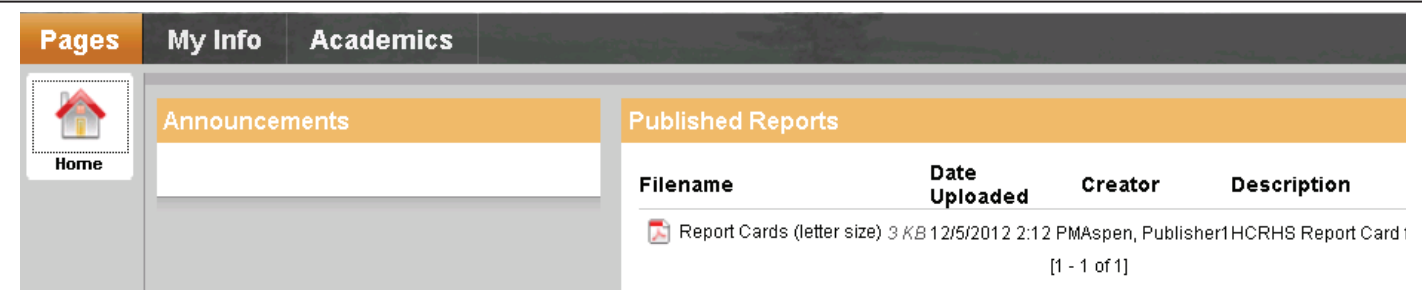

# **My Info Top Tab**

This tab contains the following side tabs:

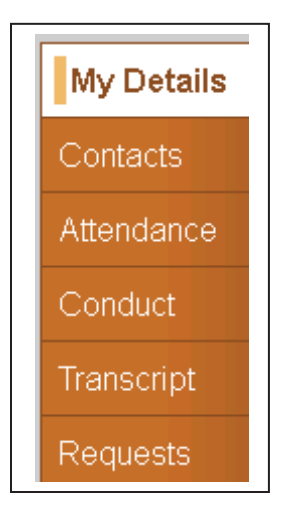

Clicking on the one of these tabs will bring up the related information, as described below:

## • **Transcript side tab:** *Transcripts sub-side tab*

When you click the **Transcript** side tab, you will be placed in the **Transcripts** sub-side tab and you will see the grades you have received so far this year. These grades are displayed in a grid that show the following fields:

0 of 4 selected  $\mathscr O$ 

Current Year - High School

Note that "Current Year - High School" appears in the upper right above the grid. This indicates that only those grades from courses taken at Hunterdon Central during the current year appear in the grid. To see courses from previous years, select the filter icon located near the upper right:

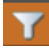

and then click **All Records**. All of your grades, including current year grades, will be displayed in the grid.

If you have taken courses at Hunterdon County Polytech, you can see those courses as well as those taken at Hunterdon Central by clicking the "book" icon which is also located near the upper right:

and selecting **All**.

To view more details about a particular course, including progress report comments and report card comments, click the year. Please note that progress report comments and report card comments are not available for school years prior to 2012-13. After viewing the details of a course, you can return to the grid by clicking cancel.

• **Transcript side tab:** *Credit Summary sub-side tab*

Click the **Credit Summary** sub-side tab to view the total number of credits that you have earned for each school year as well as the overall total.

#### • **Transcript side tab:** *Grade Point Summary sub-side tab*

Click the **Grade Point Summary** sub-side tab to view your current GPA. The **GPA** drop down (circled below) enables you to switch between non-weighted GPA and weighted GPA:

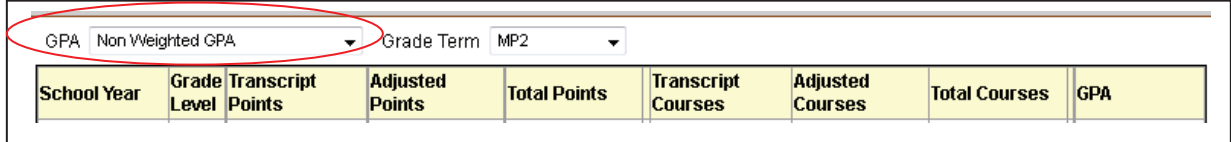

Your cumulative GPA appears in the last column (labeled **GPA**) of the gray **Total** line. The second grid shows your course breakdown.

## • **My Details side tab**

Your demographic information is included in the **My Details** side tab. This includes general demographic information, physical and mailing addresses, race and ethnicity, and your photo:

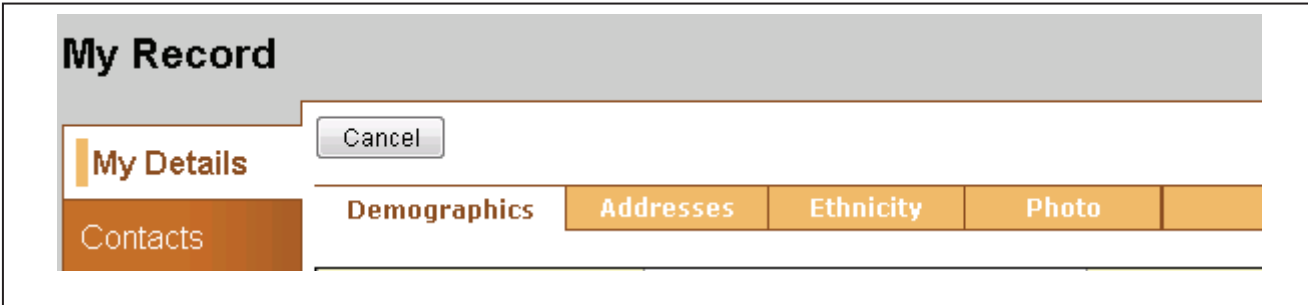

Clicking on **My Details** brings you to your general **Demographics** information such as your name, ID, year of graduation, and grade level. You can then click on each of the tabs shown (**Addresses, Ethnicity, Photo**) to obtain your other demographic information.

#### • **Contacts side tab**

Clicking the **Contacts** side tab brings you to the grid containing your contacts as well as pertinent information related to them:

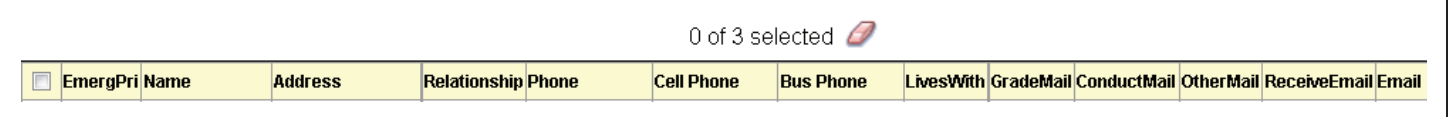

Clicking on the number in the **EmergPri** column will bring you to the details for the selected contact. After viewing the details of a contact, you can return to the grid by clicking cancel.

#### • **Attendance side tab**

Click the **Attendance** side tab to view your daily attendance records. *Note: attendance records for each class are located in the Academics top tab.* The grid contains the following fields:

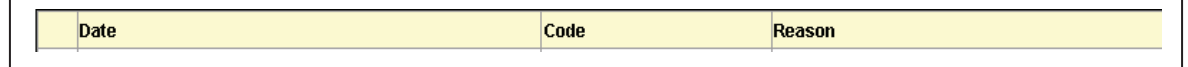

Clicking the date on an attendance record will bring you to the details of that record. The details include the following information:

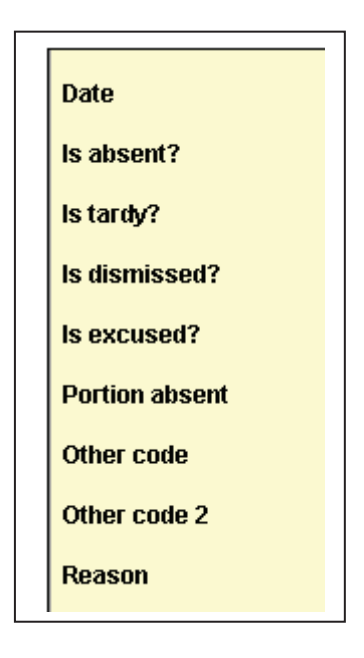

After viewing the details of an absence, you can return to the grid by clicking cancel.

# • **Conduct side tab:** *Incidents sub-side tab*

When you click the **Conduct** side tab, you will be placed in the **Incidents** sub-side tab and you will see your current year conduct incidents. These are displayed in a grid that show the following fields:

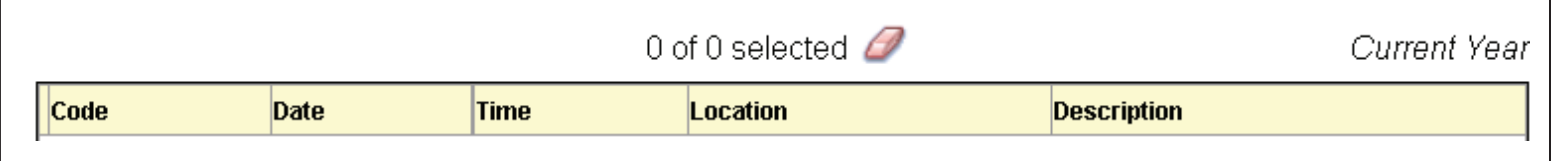

Note that "Current Year" appears in the upper right above the grid. This indicates that only current year incident records appear in the grid. To see incident records from previous years, select the filter icon located near the upper right:

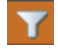

and then click **All Records**. All of your incident records will be displayed in the grid.

To view more details about a particular incident click the code. After viewing the details of an incident, you can return to the grid by clicking cancel.

# • **Conduct side tab:** *Actions sub-side tab*

By clicking the **Actions** sub-side tab you will see your current year conduct actions. These are displayed in a grid that show the following fields:

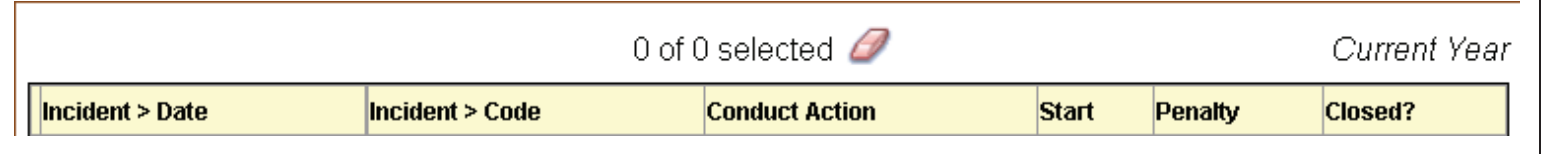

Note that "Current Year" appears in the upper right above the grid. This indicates that only current year conduct action records appear in the grid. To see conduct action records from previous years, select the filter icon located near the upper right:

and then click **All Records**. All of your conduct action records will be displayed in the grid.

To view more details about a particular conduct action click the date. After viewing the details of a conduct action, you can return to the grid by clicking cancel.

## • **Request side tab:** *Requests sub-side tab*

This is where you will enter your course requests for next year. Instructions for this will be provided when next year scheduling approaches.

# • **Request side tab:** *Current Schedule sub-side tab*

**Screenshot of MATRIX VIEW**

The current schedule is available is both "List view" and "Matrix view". In List view, a list of your current year courses appears as a list in a grid with the following fields:

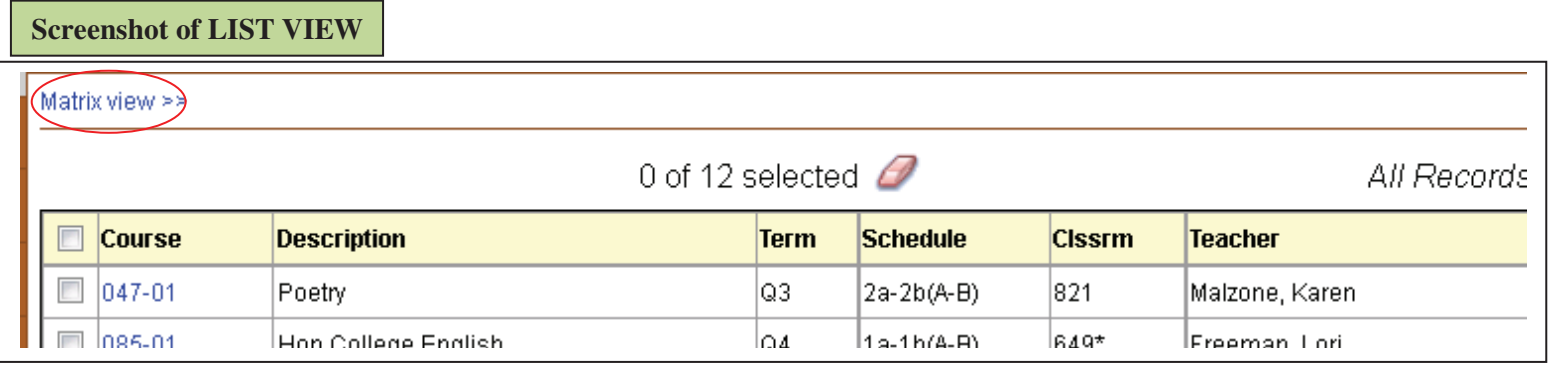

In Matrix view, your current year courses are displayed by term, block, and day:

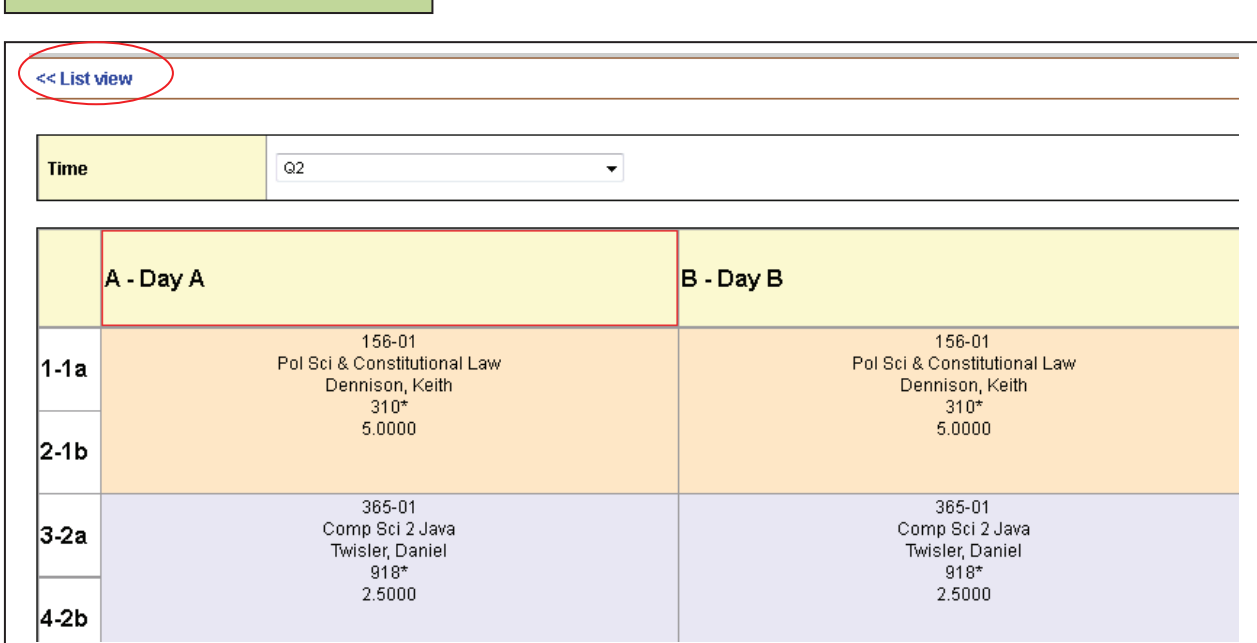

It is suggested that you set the drop down labeled **Time** to either **Today** or to the quarter of interest such as **Q2** for quarter 2. To switch between Matrix view and List view, use the links provided (circled in red above).

## **Academics Top Tab**

Click the Academics top tab to view your class attendance. The grid that appears contains your attendance totals by class and includes the following fields:

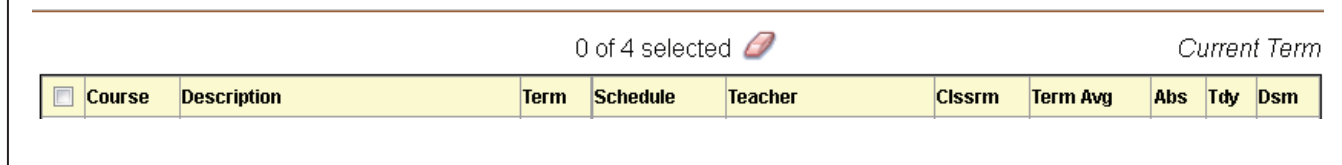

**Please note that the value that appears in the column "Term Avg" is your assignment average for the current term only. It does not include any previous term assignments or exams.** 

Also, please note the meaning of the following abbreviations:

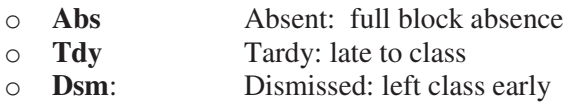

By default, only your current term classes appear. To view all of your current year classes select the filter icon located near the upper right:

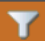

and then click **All Records**. All of your current year classes will be displayed in the grid.

To view the attendance records for a class click the course number (course column). To view the details about a particular attendance record, click the date. After viewing the details, you can return to the grid for that particular class by clicking cancel. To return to the grid containing all classes, click **Classes** in the upper left:

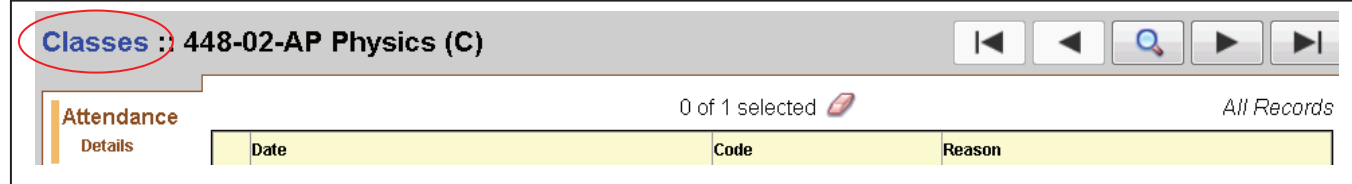

You can also use the large arrow buttons in the upper right to move to the first, next, previous, or last class in the class grid.